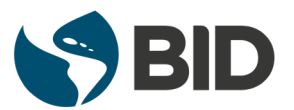

Evento: **Serie de Webinars: Movingonline BID Fecha:** Jun 25, 2020 **Hora:** 12:00 pm (Hora Local: Washington, DC) **Enlace para conectarse: https://zoom.us/meeting/register/ tJAsc-2qqT0rE9P-u\_2A7oWn8Qk1wZifqCmZ** 

### **Meeting ID:941-4427-6197**

**Contraseña:** 438682

# **Existen dos formas para tener acceso a su sesión de Zoom:**

**1)** Al hacer click en el enlace de registro proporcionado arriba o

**2)** A través de la página web de zoom (https://zoom.us) ingresando a la pestaña a mano derecha Join a Meeting y una vez en ella, colocar el código de Meeting ID

**Por favor ingresar 15 minutos antes para probar el Audio de su equipo.**

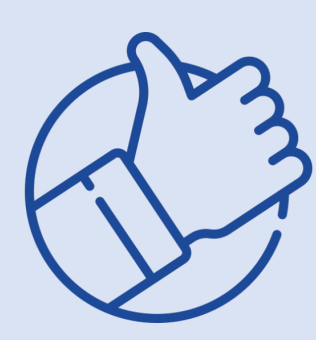

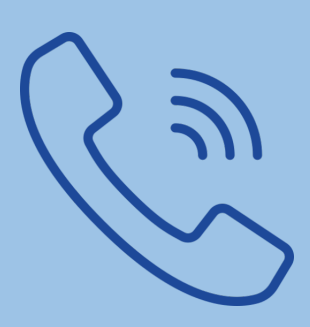

**Si en la conexión tiene problemas con su Audio puede acceder a él por vía telefónica: Conexión desde USA:** +1-669-900-6833

o +1-646-876-9923 +1-408-638-0968

#### **Desde otros países:**  [https://zoom.us/zoomconference?m=eD6tZJSB](https://zoom.us/zoomconference?m=eD6tZJSBuG7-0EFTg-gwer-EyDt3X27B) uG7-0EFTg-gwer- EyDt3X27B

**Para aprender más… Tutoriales para acceder a Zoom:**

**Cómo unirse:**  [https://www.youtube.com/watch?v=vFhAEoCF](https://www.youtube.com/watch?v=vFhAEoCF7jg&feature=youtu.be) 7jg&feature=youtu.be

**Unirse y Configurar Audio o Video**: : <https://youtu.be/HqncX7RE0wM>

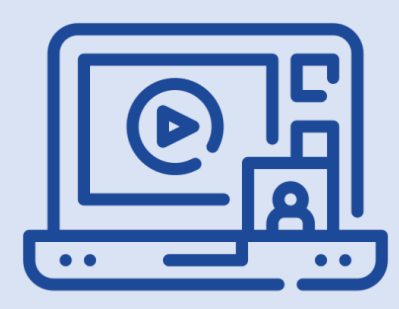

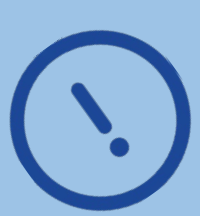

#### **Puntos importantes para la calidad de la conexión:**

**Conectividad a Internet:** Utilice Wi-Fi de alta velocidad (idealmente 10MBps). **Micrófonos/Auriculares:** Se recomienda el uso de auriculares personales con micrófono para una mejor calidad de sonido.

**Cámara Web:** Apunte la cámara directamente a sí mismo. Cuando se siente frente a su computador, deje suficiente espacio entre usted y la cámara para que su rostro esté totalmente visible.

**Su entorno:** Elija un espacio privado y tranquilo. Asegúrese de que la iluminación sea adecuada.

## **Si su evento cuenta con Interpretación verá el siguiente ícono en los controles y debe seleccionar el Idioma que desea escuchar:**

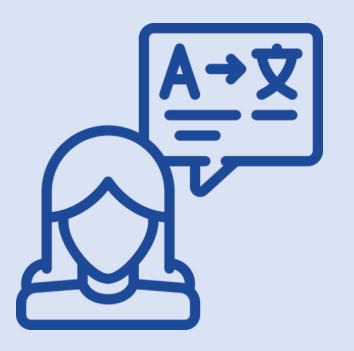

1. In your meeting/webinar controls, click Interpretation.

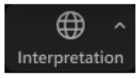

2. Click the language that you would like to hear.

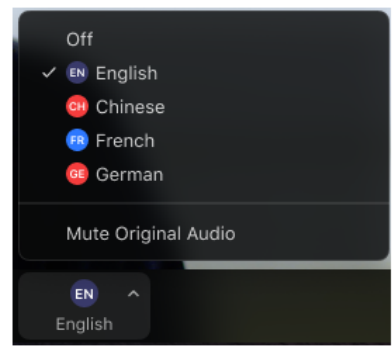

3. (Optional) To only hear the interpreted language, click Mute Original Audio.

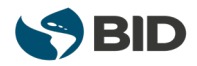